## **Tipp(s):**

- Melden Sie sich auf Ihrem PC mit aktivierten Administratorrechten an.
- Wenn sich die IP-Konfiguration von Center/Station nicht im Standardbereich befindet (Subnetzmaske: 255.255.0.0; IP-Addresse: 172.31.x.x) wählen Sie unter **"Connection Wizard" (Verbindungsassistenten)** > **"Custom Mode" (Benutzerdefinierte Modus)** aus. Geben Sie bei entsprechender Aufforderung die aktuelle IP-Konfiguration von Center/Station ein. Drücken Sie MENU und wählen Sie **"Information"** > **"Ethernet"**, um die IP-Konfiguration zu prüfen.
- User von Windows XP Service Pack 2 müssen die aktivierte Firewall temporär deaktivieren, um die Anwendung **"WADM**" zu starten. Hierfür gehen Sie folgendermaßen vor: Start > **"Control Panel" (Systemsteuerung)** > **"Security Center" (Sicherheitscenter)** > **"Windows-Firewall"** > **"Off" (Inaktiv)**. Für mehr Informationen besuchen Sie www.microsoft.com. **Start** > **Control Panel** > **Security Center** > **Windows Firewall** > **Off** in order to use the WADM (Visit www.microsoft.com for more details).
- Sind einige der WADM-Funktionen bzw. -optionen nicht verfügbar, werden diese ggf. durch Ihre Anti-Viren-Software blockiert. Es wird empfohlen, die jeweilige Anti-Viren-Software vorübergehend zu deaktivieren.
- Wenn die Anwendung WADM ausgeführt wird, ist der Internetzugang Ihres PC ggf. deaktiviert. Schließen Sie die Anwendung einfach, um die Verbindung wiederherzustellen.
- Haben Sie als Betriebssystem Windows Vista auf Ihrem PC installiert, markieren Sie das Programmsymbol WADM **W** mit einem Rechtsklick und wählen Sie dann "Properties" **(Eigenschaften)** > **"Compatibility"(Kompatibilität)** aus. Stellen Sie sicher, dass das Kontrollkästchen unter **"Compatibility mode" (Kompatibilitätsmodus)** sowie das Kontrollkästchen unter **"Privilege level" (Privilegstufe)** ausgewählt ist, und klicken Sie dann auf OK.Anderenfalls können Sie die Anwendung gegebenenfalls nicht starten.

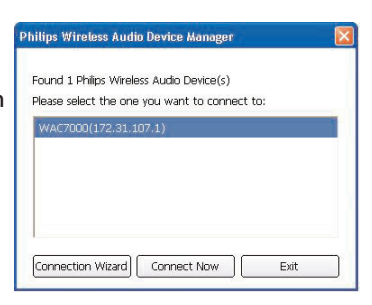

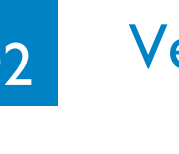

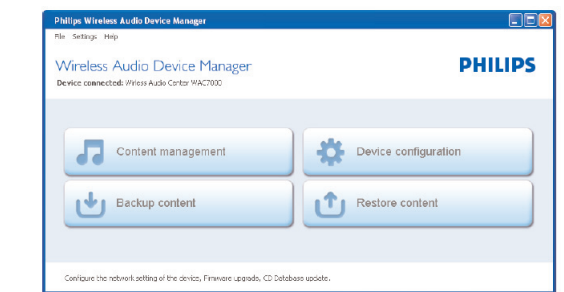

2 Wählen Sie nun im Bereich ..My Computer" (Arbeitsplatz) die jeweils gewünschte Datei bzw. den jeweils gewünschten Ordner aus, indem Sie das Element anklicken.

**3** Ziehen Sie Ihre Auswahl in den Bereich "My Device" (Mein Gerät).

- **1** Legen Sie die CD-ROM "PC Suite" in das CD-Rom-Laufwerk Ihres PCs ein.
- 2 Wählen Sie die gewünschte Sprache aus und akzeptieren | Please select the one you want to connect to:
- Sie die Lizenzbedingungen
- **3** Wählen Sie "WADM" und klicken Sie auf
- "Next"(Weiter), um die Installation zu starten.
- 4 Zum Starten des "Wireless Audio Device Managers" (WADM) doppelklicken Sie das Symbol auf dem
- Desktop Ihres PCs.<br>• Eine Liste gefundener Geräte, Center/Station(en), wird angezeigt.
- $\dot{a}$  Wählen Sie das gewünschte Center bzw. die gewünschte Station aus, und klicken Sie dann auf "**Connect now**"**(Jetzt verbinden)**

oder Wenn das gewünschte Center bzw. die gewünschte Station nicht gefunden wird, gehen Sie folgendermaßen vor:Wählen Sie **"Connection Wizard"** 

**(Verbindungsassistenten)** > **"Express mode" (Expresseinstellung)** > **"Next" (Weiter)** aus, um eine neue Verbindung herzustellen, wenn das jeweils gewünschte Gerät, Center bzw. Station, nicht aufgeführt is

**Hinweis:** Verfügt Ihr PC über mehr als einen Netzwerkadapter, wählen Sie bitte den Ethernet-Adapter aus, den Sie an das orange Kabel angeschlossen haben.

# **Übertragen von Musikdateien von Ihrem PC auf das Center**

## **1** Klicken Sie hierfür auf **"Content management" (Inhalteverwaltung)**.

• Daraufhin wird Ihnen ein neues Fenster angezeigt.

**4** Während der Übertragung können Sie weitere Dateien/Ordner zur Liste der zu über-

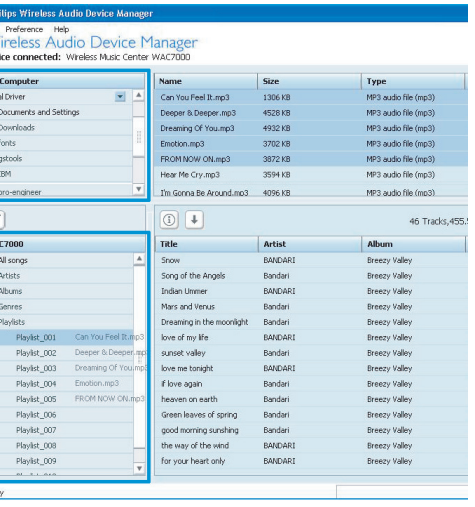

- 
- 
- 
- 
- tragenden Elemente hinzufügen.

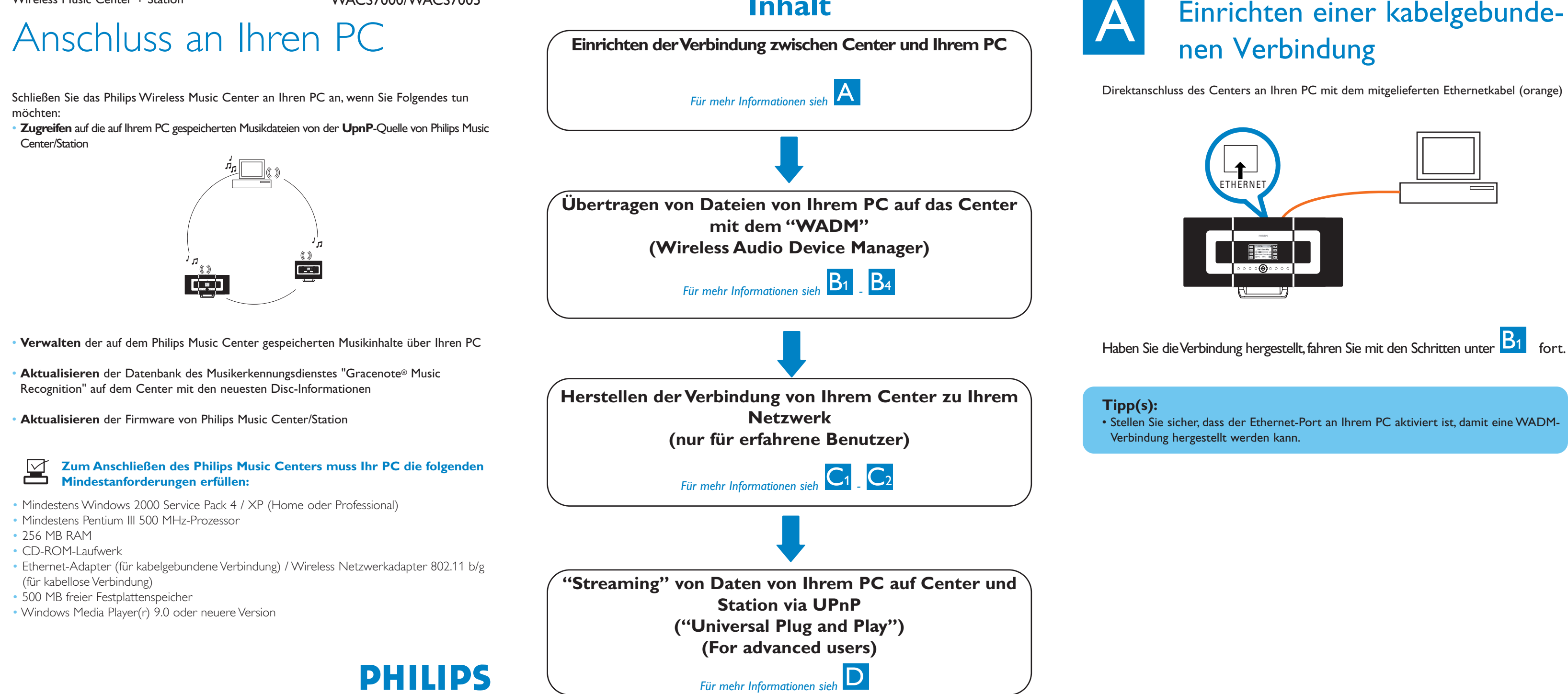

# **Inhalt**

Direktanschluss des Centers an Ihren PC mit dem mitgelieferten Ethernetkabel (orange)

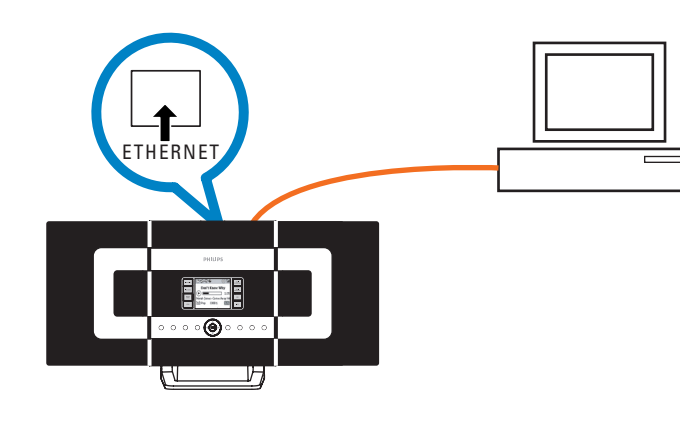

Haben Sie die Verbindung hergestellt, fahren Sie mit den Schritten unter **P1** fort.

• Stellen Sie sicher, dass der Ethernet-Port an Ihrem PC aktiviert ist, damit eine WADM-Verbindung hergestellt werden kann.

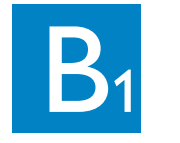

# **IDS** Installieren und Starten von

**Tipp(s):**

# Verwenden von WADM

• Es wird empfohlen, weniger als 4 GB bzw. 1000 Songs auf einmal zu übertragen.

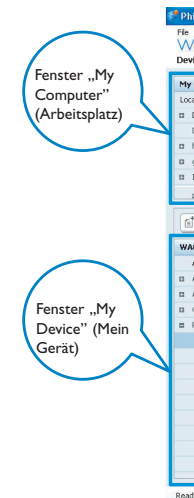

**Deu**

# **1 Zum Herstellen der Verbindung Ihres Centers zu einem kabellosen Netzwerk gehen Sie folgendermaßen vor:**

### • Drücken Si **MENU**

• Wählen Sie hierfür **Einstellungen** > **Netzwerk** > **Kabellos** und darin Ihr - gewünschtes - Netzwerk (SSID) aus.Verwenden Sie nun die 1-Wege-Fernbedienung zur Eingabe der Verschlüsselung und drücken Sie **OK**. Daraufhin wählen Sie **Automatisch** > **Einstell. übernehmen** > **Ja** aus.

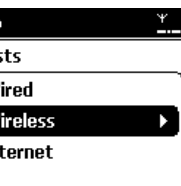

**Artists** wEP Kev  $\triangleleft$  abcd

Zu diesem Zeitpunkt wird die Verbindung von Station(en) und Center unterbrochen. Die Verbindung wird aber wiederhergestellt, wenn die Verbindung der Station(en) zum Netzwerk hergestellt ist.

# **2 Zum Herstellen der Verbindung der Station(en) zum Netzwerk gehen Sie folgendermaßen vor:**

PROGRAM **SCROLL VOL** REPEAT SHUFFLE <u>୦ ୦ ୧</u><br>ଉ ଉ ୯ O<br>OOO<br>OQO a o e<br>a o a 0 PHILIPS

- 
- 
- 

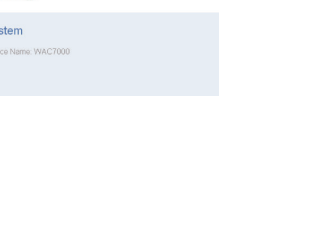

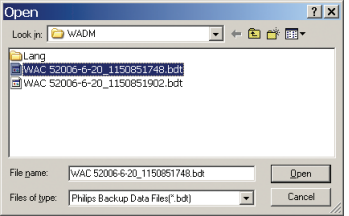

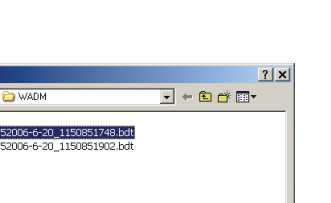

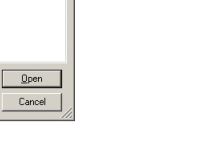

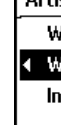

# $C<sub>1</sub>$

# Recret UPN MADM Sometime (State of the State of the State of the State of the State of the State of the State of the State of the State of the State of the State of the State of the State of the State of the State of the S Herstellen der Verbindung zum kabellosen ("wireless") Netzwerk

 $\overline{\cap}$ CD/MP3-CD HD SOURCE SEARCH

Option 1: Herstellen der direkten Verbindung der Station(en) zum kabellosen Netzwerk • Wiederholen Sie hierfür einfach die oben beschriebenen Schritte an der Station oder gehen Sie wie unter Option 2 beschrieben vor.

- **1** Klicken Sie hierfür auf .. **Backup content**" **(Sicherungskopie erstellen)**
- **2** Folgen Sie den Anweisungen auf dem Bildschirm, um eine Sicherungskopie der auf dem Center in der Musikbibliothek gespeicherten Dateien auf Ihrem PC zu erstellen. Die Sicherungsdateien werden nach dem aktuellen Datum benannt.

### Backup will add file in the following folder If you would like to backup into different folder then cick Browse and select another folds -Destination folde  $\fbox{\parbox{1.5in}{ {\begin{tabular}{c} \hline \textbf{C}}{\textbf{.}}{\textbf{.}}$ OK Cancel

Option 2: Herstellen der Verbindung der Station(en) zum Netzwerk über das Center • Wählen Sie hierfür am Center **HD** als Quelle aus und drücken Sie dann die **MENU**-Taste.Wählen Sie daraufhin **Station Mgnt** > **Station hinzuf**. Drücken Sie **STOP**, wenn alle Stationen gefunden wurden

- Stellen Sie sicher, dass genügend Speicherplatz für die Sicherung der Dateien verfügbar ist.
- Löschen Sie keine Dateien über den Windows Explorer. Haben Sie die gesicherte Datei versehentlich gelöscht, suchen Sie mithilfe der Explorer-Suchfunktion die Datei mit dem Namen "YOURMAC.inx"; haben Sie die Datei gefunden, löschen Sie sie. Danach steh Ihnen die Sicherungsfunktion wieder zur Verfügung.

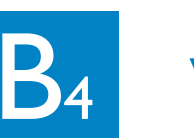

# **B<sub>4</sub>** Verwenden von WADM

• Drücken Sie nun an der Station die **MENU**-Taste und wählen Sie den Installationsmodus aus.

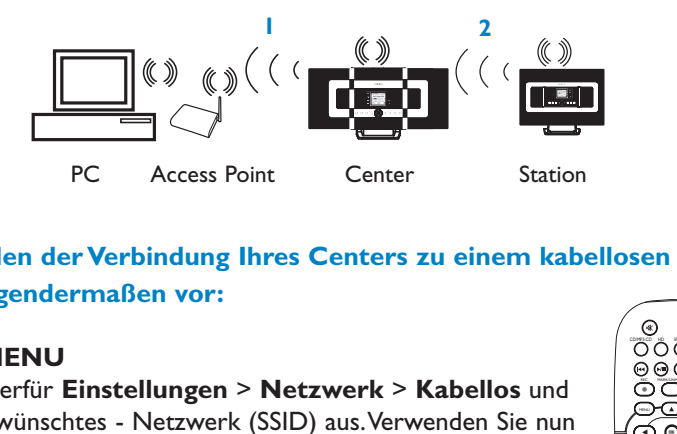

# **Erstellen einer Sicherungskopie der auf Center gespeicherten Musikbibliothek auf Ihrem PC**

**3** Befolgen Sie nun die Ihnen angezeigten Anweisungen, um die Installation erfolgreich fertig zu stellen. 4 Zum Starten der Anwendung "PMM" doppelklicken Sie das Symbol auf dem Desktop Ihres PCs. on

# **Tipp(s):**

# **Über die Gerätekonfiguratio**

Im Untermenü der "Device Konfiguration" (Gerätkonfiguration) können Sie sich Systeminformationen anzeigen lassen, die Netzwerkeinstellungen verwalten, die Firmware sowie die CD-Datenbank aktualisieren und sich die Geräteverbindung zum externen Netzwerk anzeigen lassen.

- Für einige Wired Router wird empfohlen, ein "Crosslink"-Ethernetkabel anstelle des in Lieferumfang enthaltenen, normalen "Straight"-Kabels (orange) zu verwenden.
- Haben Sie die Verbindung Ihres WACS7000 zu Ihrem kabellosen Netzwerk erfolgreich hergestellt und es besteht eine Internetverbindung Ihres Netzwerks, müssten Sie eigentlich schon die Dienste der Online-Musikdatenbank "Gracenote" nutzen können. Für mehr Informationen hierzu sehen Sie auch in der Bedienungsanleitung (Kapitel 12) nach.

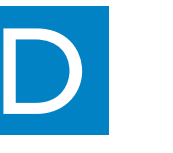

# **Wiederherstellen der auf dem PC gesicherten Dateien auf das Center**

- **1** Klicken Sie hierfür auf **..TRestore content**" (Inhalt **wiederherstellen)**.
- **2** Klicken Sie nun auf die Datei, die Sie wiederherstellen möchten, und dann auf "Open"(Öffnen).

# **Tipp(s):**

• Halten Sie **STANDBY-ON** gedrückt, um das Center in den **ECO POWER (Energiespar-Modus)** zu schalten und um damit auch eine IP-Aktualisierung durchzuführen, nachdem Sie die Netzwerkeinstellungen im Programm WADM geändert haben.

### . O - R B & Dave travels @ B - & H - D H 3 **PHILIPS** Wireless Audio Device Manage System System Wred Network Device Name: WAC7000 Wireless Network Internet Setting

- 
- 

# **Jahl**<br>**Artis**

- CD-ROM-Laufwerk Ihres PCs ein
- Manager" an.
- 
- 
- the PC desktop.
- auszuwählen.
- 

**5** Beim erstmaligen Starten von **PMM** klicken Sie auf "**Add Music**" **(Musik hinzufügen)** > "**Add Files or Folders**" **(Dateien oder Ordner hinzufügen)**, um Ordner mit Musikdateien auf Ihrem PC

**6** Drücken Sie nun am WACS7000 **SOURCE**, um den UPnP-Modus aufzurufen. Haben Sie die Verbindung Ihres WACS7000-Systems und Ihres Netzwerks, an dem auch Ihr PC angeschlossen ist, erfolgreich hergestellt, müssten Ihnen eigentlich die Musik-Server auf dem Display des WACS7000 angezeigt werden.

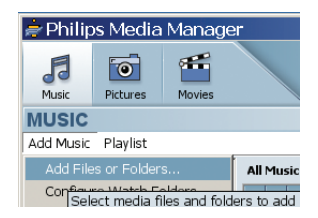

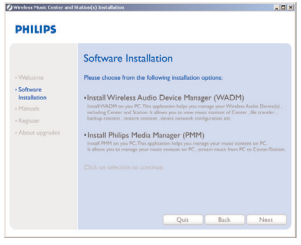

# **Tipp(s):**

• Das UPnP-Gerät muss nicht unbedingt ein PC, sondern kann ein beliebiges inhaltsspe-

• Wird ein UPnP-Gerät nach 5 Minuten immer noch nicht erkannt, kann das Ausschalten und Wiedereinschalten des jeweiligen UPnP-Geräts zum (Wieder-)Herstellen einer

## 

- icherndes Gerätsein
- schnelleren Verbindung führen.

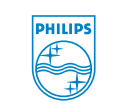

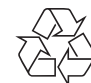

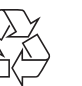

1 Legen Sie hierfür die CD-ROM "PC Suite" in das **2** Für die Installation des "Philips Media Manager" (PMM) klicken Sie dann "Install Philips Media

> 3141 075 21753 www.philips.com

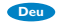

## Benötigen Sie Hilfe?

### Online-Hilfe www.philips.com/support

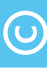

Electronics N.V. 2007<br> **O** Be responsible<br>
Respect copyrights<br> **O** Respect copyrights<br> **O** Respect copyrights<br> **O** Respect copyrights<br> **O** Elementary **Philips.com** 

# All rights reserved.

Gracenote ist ein eingetragenes Warenzeichen von Gracenote. Das Gracenote-Logo sowie auch der Logotyp und das "Powered by Gracenote"-Logo sind Warenzeichen von Gracenote.

# **Tipp(s):**

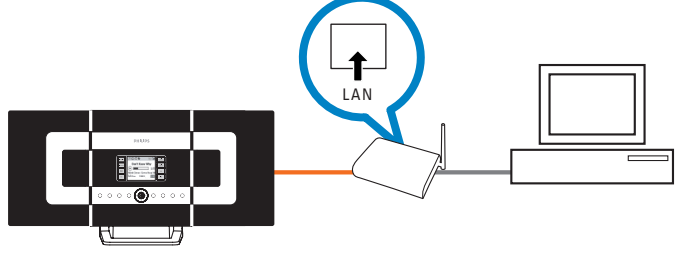

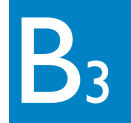

# **Bearbeiten von Titelinformationen**

- **1** Klicken Sie hierfür im Geräte-Fenster auf den gewünschten Titel, um das Element zu markieren.
- **2** Klicken Sie mit der rechten Maustaste und wählen Sie **"Track info" (Titelinformationen)**.

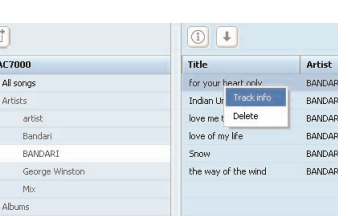

# **Tipp(s):**

- Zur Auswahl mehrerer Dateien klicken Sie mit gedrückter <Ctrl> (<Strg>)-Taste auf Ihrer Tastatur auf die jeweils gewünschten Elemente.
- Um die Wiedergabe eines Titels zu starten, doppelklicken Sie auf den jeweils gewünschten Titel.
- Um sich die Musikdateien nach Name oder Interpret anzeigen zu lassen, klicken Sie dementsprechend auf "*Title*" *(Titel)* bzw. "T**Artist**" *(Interpret)*.
- Sollten die bearbeiteten ID3-Tags im WADM nicht aktualisiert angezeigt werden, gehen Sie zu "**File**" **(Datei)** > "**Refresh Content**" **(Inhalt aktualisieren)**, um die Informationen zu aktualisieren. Sie können das Programm dafür aber auch neu starten
- **Halten Sie am Center bitte immer zuerst STANDBY-ON gedrückt, um das Center in den Modus ECO POWER (Energiespar-Modus) zu schalten, bevor Sie das Gerät von der Stromversorgung trennen.**

Direktanschluss des Centers an den Access Point (Zugangspunkt) mit dem mitgelieferten Ethernetkabel (orange)

# **Tipp(s):**

- Sie können den WEP- bzw.WPA-Code nur mit der 1-Wege-Fernbedienung eingeben! Verwenden Sie dafür NICHT die 2-Wege-Fernbedienung!
- Überprüfen Sie, dass der kabellose Netzwerkadapter Ihres PC ordnungsgemäß funktioniert.
- Stellen Sie das Center in der Nähe des Wireless Access Points auf.
- Vergewissern Sie sich der Aktivierung von DHCP an Ihrem Wireless Access Point. Wenn nicht verfügbar, wählen Sie die Option "Static" (Statisch) und geben Sie die IP-Konfiguration ein.
- Wenn Sie mehrere Stationen haben, löschen Sie bitte alle Stationen vom Center, bevor Sie die Geräte wieder hinzufügen (siehe Option 2).
- Wollen Sie wieder den werksmäßigen Ad hoc-Modus der Verbindung von Center und Station anstelle des Infrastructure-Modus einrichten, setzen Sie das Center auf die werksmäßigen Standardeinstellungen zurück (für mehr Informationen hierzu siehe auch Kapitel 14 der Bedienungsanleitung).
- Sollten Sie nach Befolgung der zuvor beschriebenen Schritte trotzdem Probleme bei der Einrichtung Ihres WACS7000-Systems und mit dem Herstellen der Verbindung zu Ihrem kabellosen Netzwerk haben, sehen Sie bitte unter Kapitel 15 ("Fehlersuche und beseitigung") der Bedienungsanleitung nach.

# Herstellen der Verbindung zu einem<br>
kabelgebundenen ("wired") Netzwerk

1-Wege-Fernbedienungl